# **IDCultura**

### Na página inicial da plataforma [\(www.museus.cultura.gov.br](http://www.museus.cultura.gov.br/)), clique em **Entrar.**

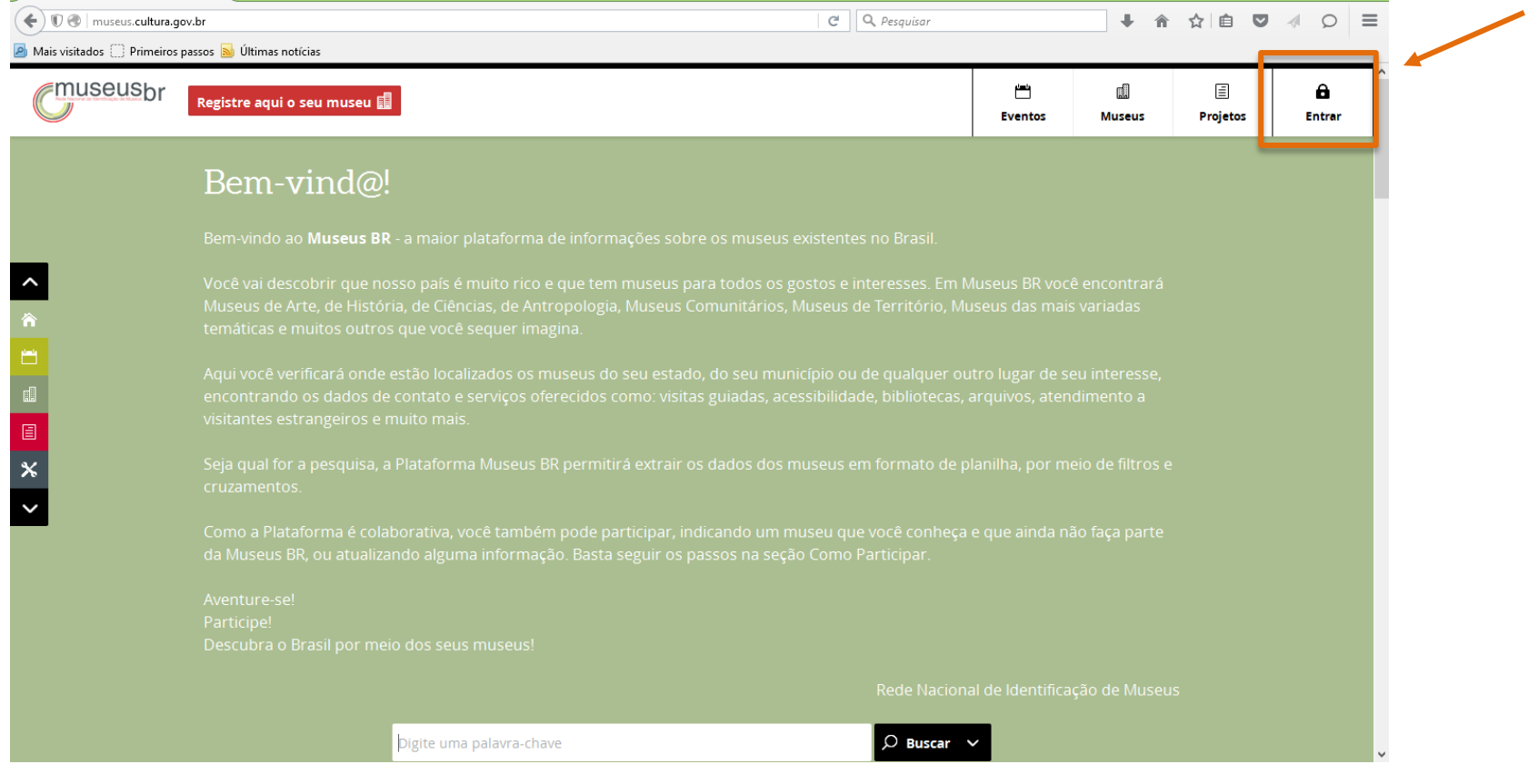

Você será direcionado ao **IDCultura**. Nesta página, cadastre-se.

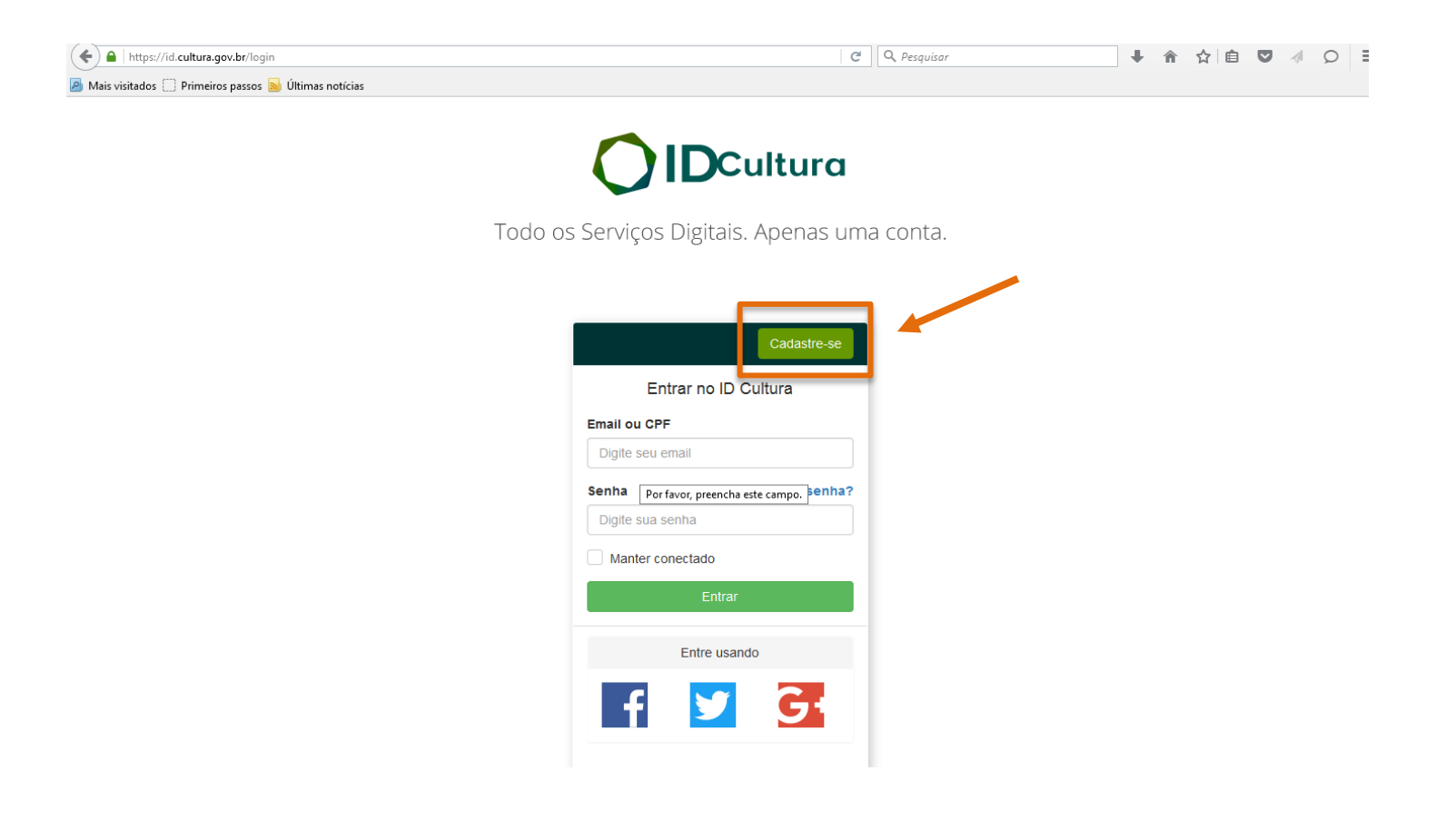

**Faça seu cadastro** de usuário, **preenchendo os campos com as informações** solicitadas e crie a conta. Lembre que aqui devem ser fornecidas informações pessoais, não do museu.

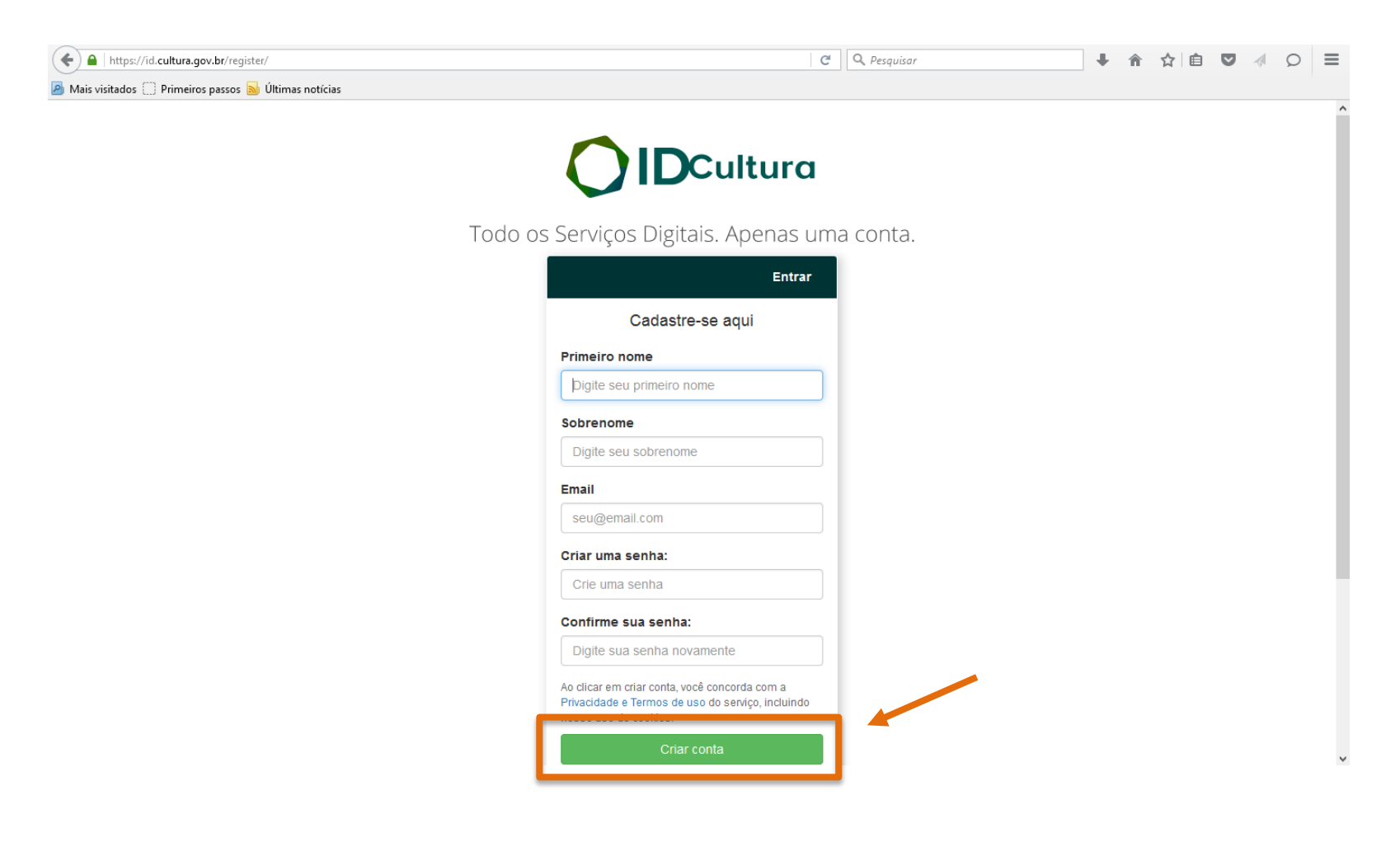

No **IDcultura** preencha os campos com as informações solicitadas. Não esqueça de **SALVAR**  as informações no final da página**.**

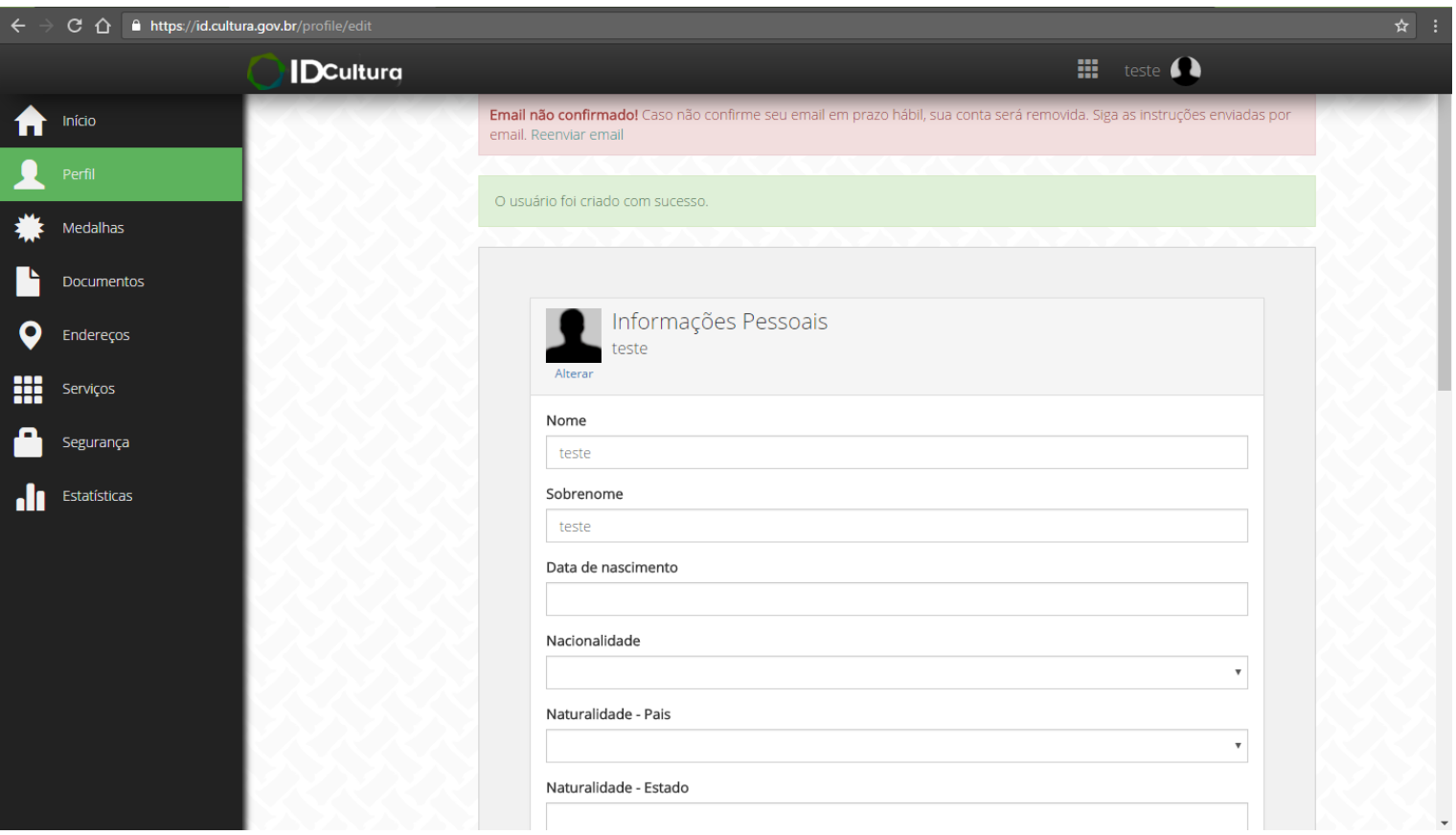

Selecione **Serviços** no menu lateral esquerdo, encontre **Museusbr** na lista de serviços ativos e clique em **Acessar** o site do serviço para ir para a página da plataforma.

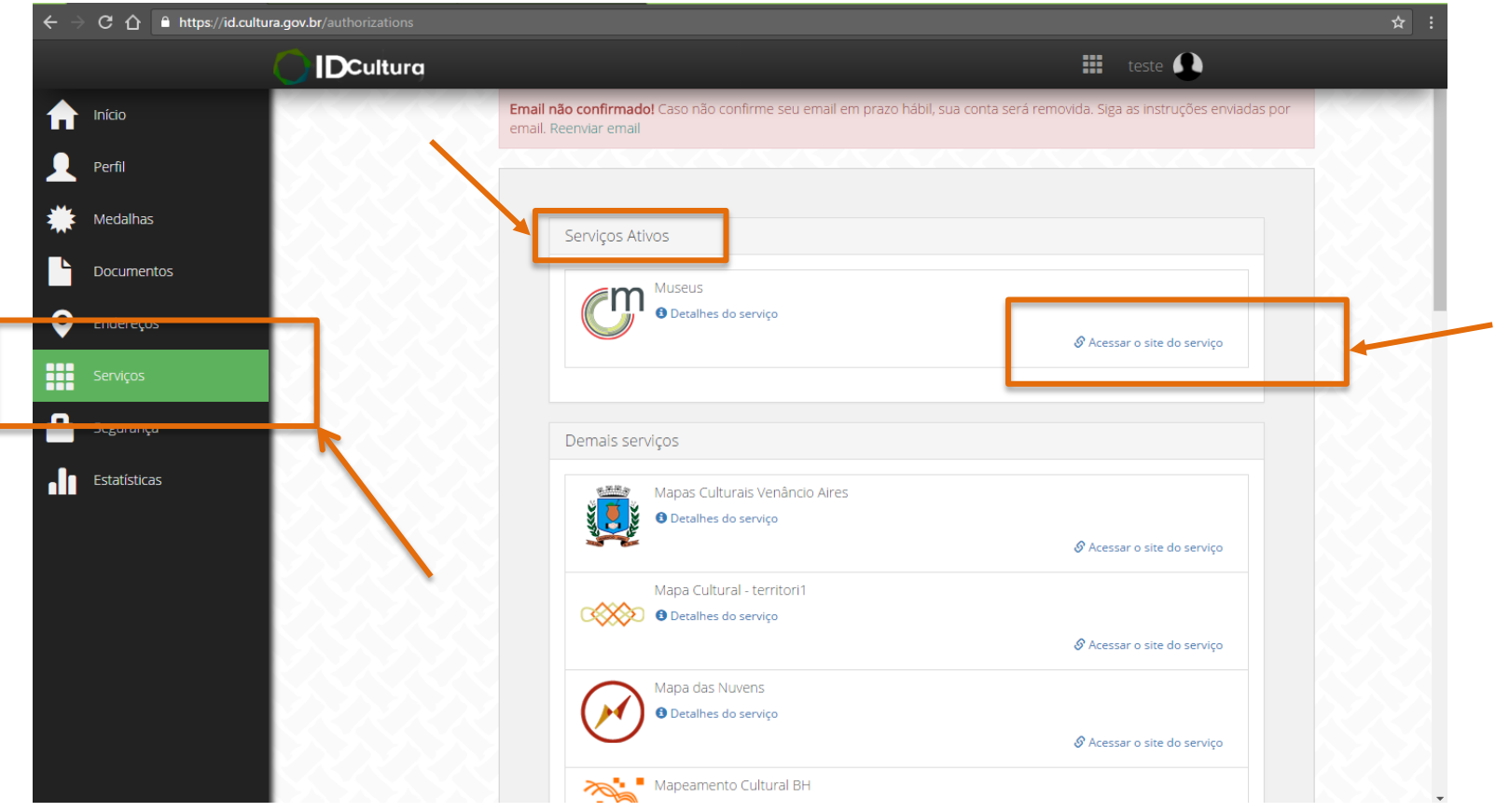

#### Clique em **Meu perfil** para começar a editar suas informações. Todos os itens em que aparecer um ícone de lápis ( $\Box$ ) são editáveis.

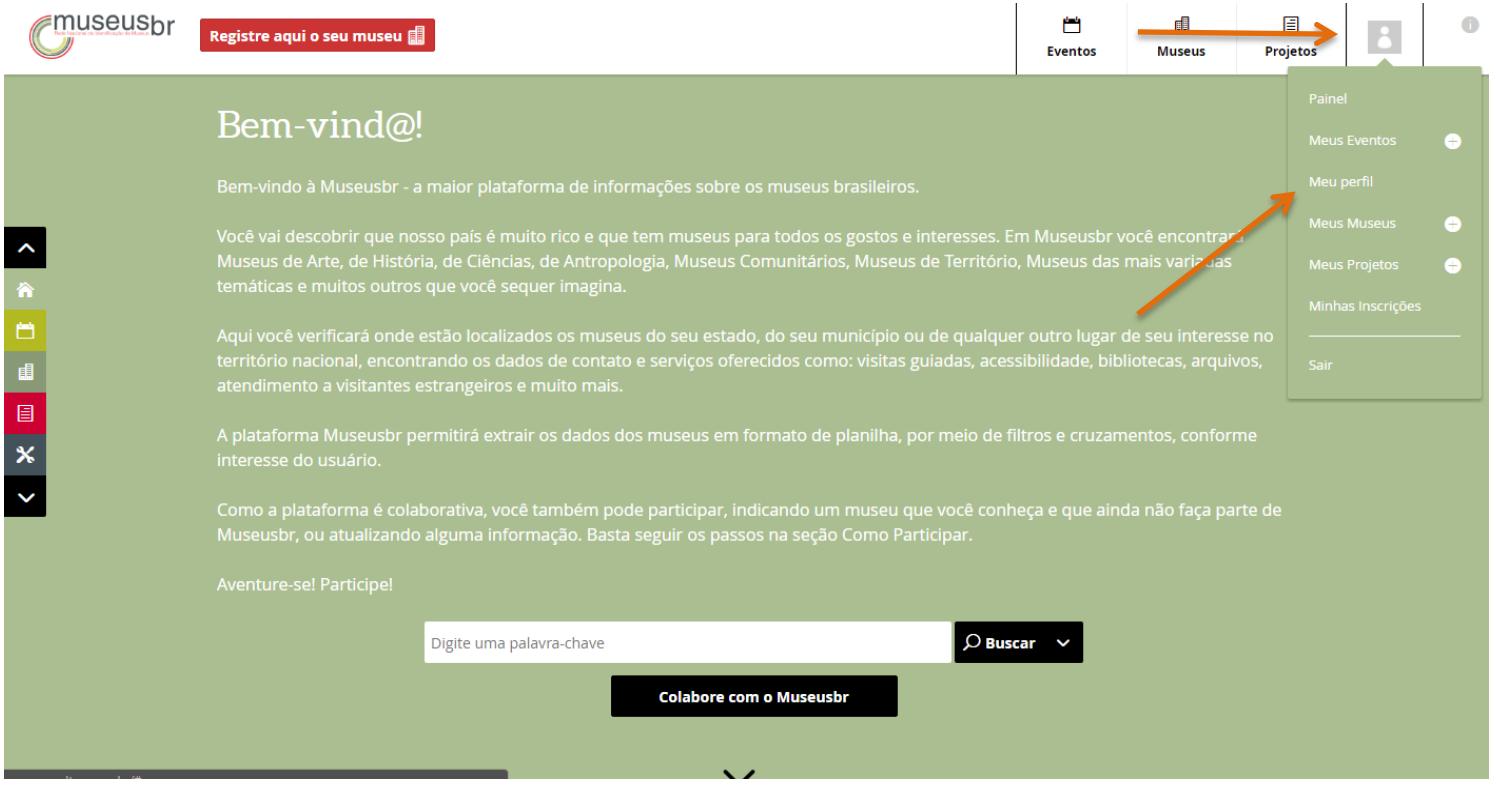

# Seu Perfil

Selecione o tipo **individual** e insira suas informações.

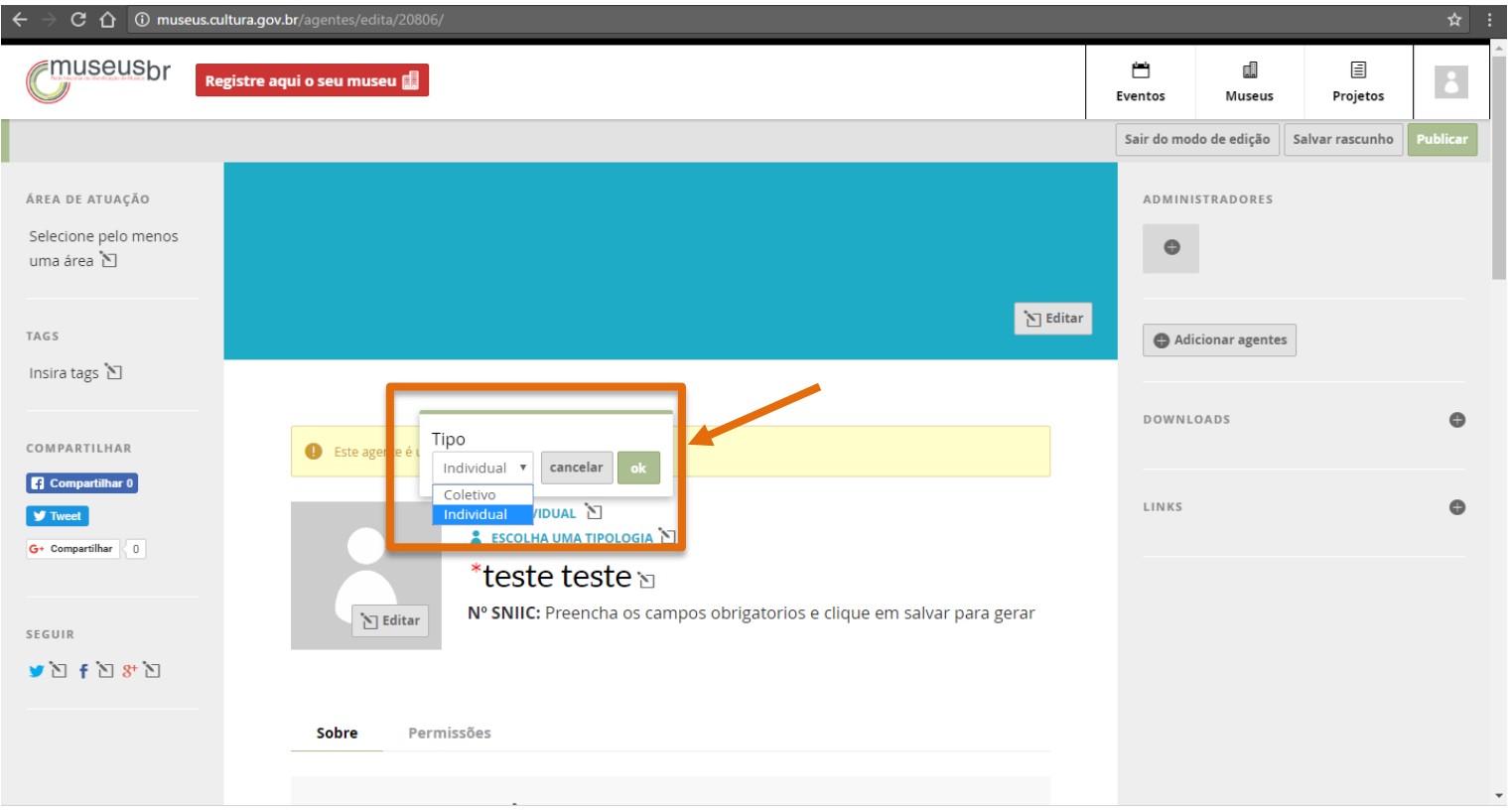

## Seu Perfil

Escolha a opção que caracterize seu perfil (instituição gestora, agente cultural etc.) Siga editando os campos e, para finalizar, clique em **PUBLICAR**, no canto superior direito. Não esqueça de preencher as informações na lateral esquerda (área de atuação, tags e redes sociais).

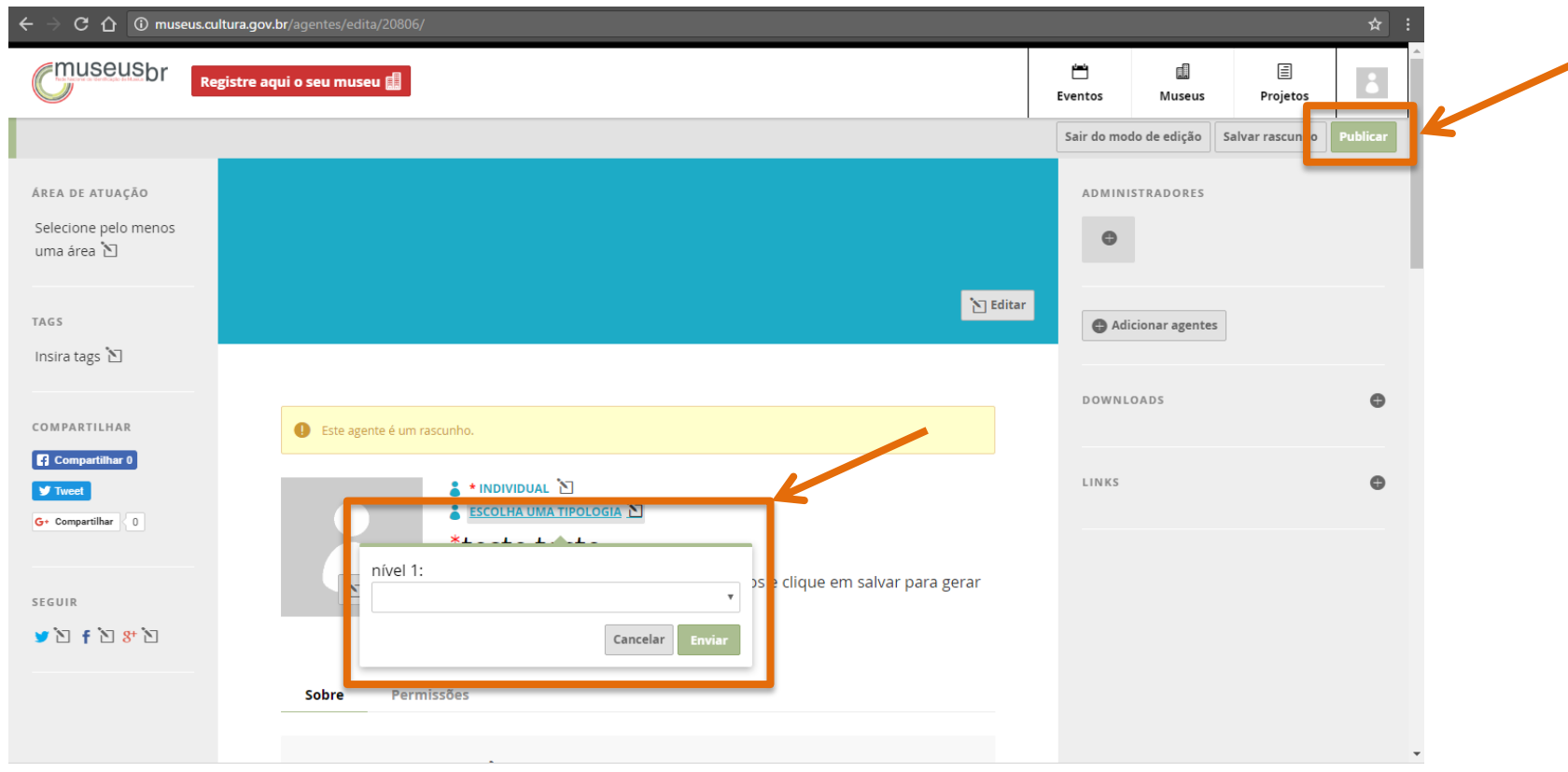

## Como incluir um museu na plataforma Museusbr

Agora que você já tem um perfil de agente, pode criar um espaço (incluir sua instituição nos mapas).

Dentro do seu perfil, clique no ícone que identifica o agente logado e depois, em **meus museus**, no sinal **(+)** para criar seu museu dentro da plataforma.

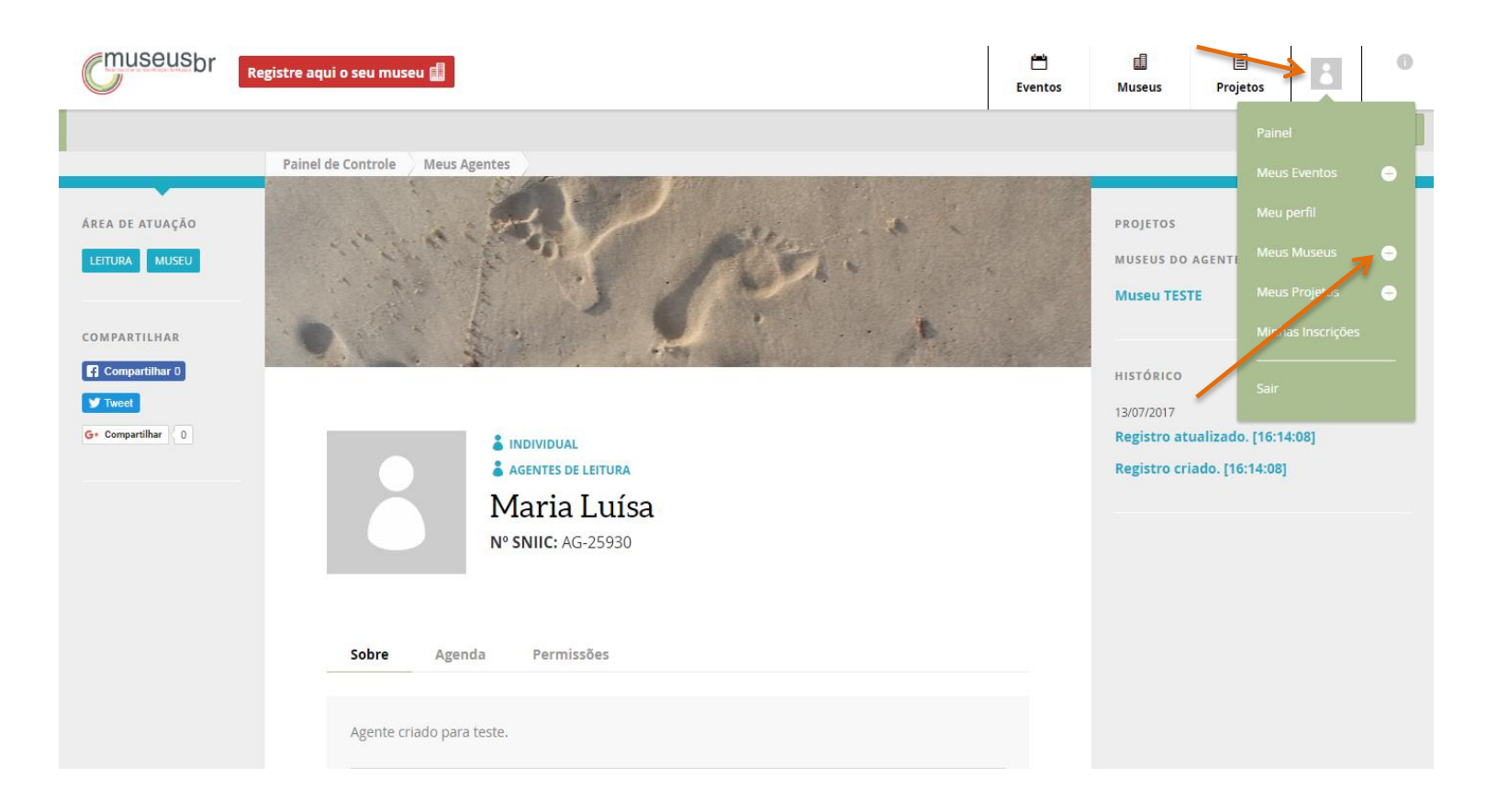

## Como incluir um museu na plataforma Museusbr

Agora é só iniciar o preenchimento de todos os campos, clicando no ícone lápis em cada um deles. Atente para as abas **Público** e **Mais Info** que também devem ser preenchidas. especialmente os campos obrigatórios, marcados com \*.

Caso não seja possível concluir de uma vez esse processo, um **rascunho** poderá ser salvo.

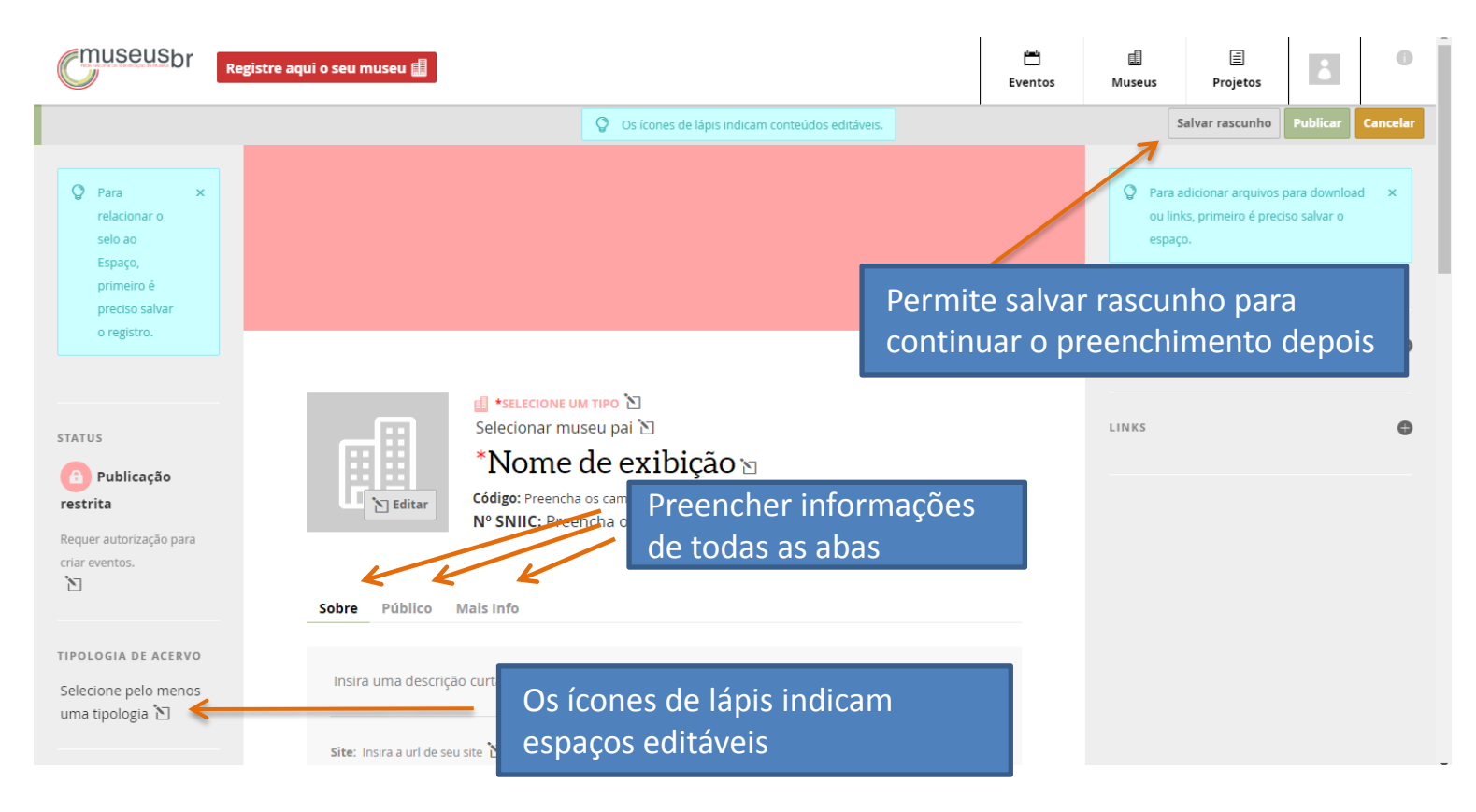

## Como incluir um museu na plataforma Museusbr

Depois que você preencher tudo deve **Publicar** a página.

Só será possível incluir arquivos em downloads, links e outros depois de publicada a página. Para incluir, clique na opção **Editar**.

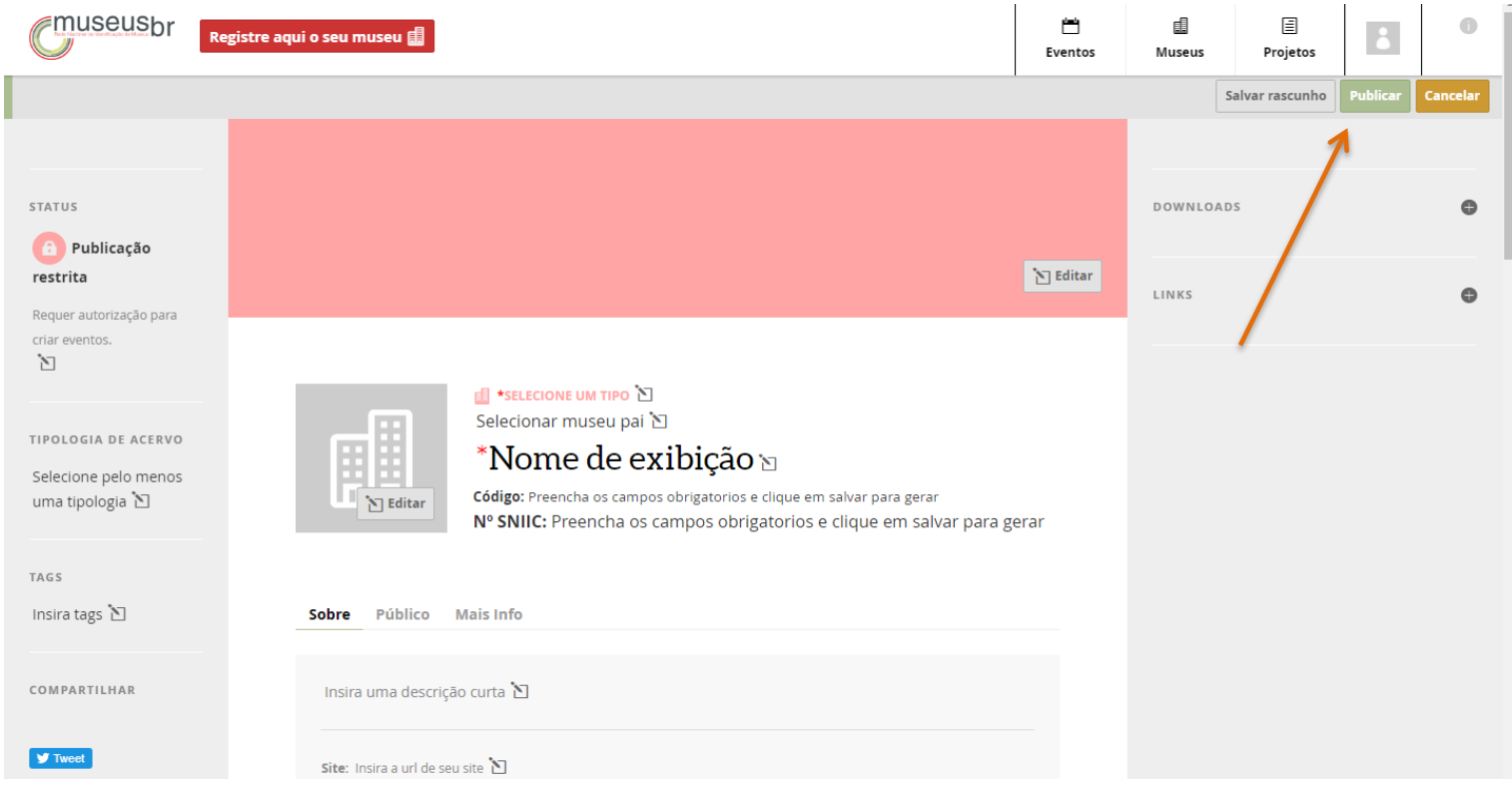